## **Resizing Images in Photoshop Elements**

## **Note: These instructions were done on a MAC, however, it is my understanding that using a Windows PC is the same procedure. There are shortcut keys, however, I didn't include those shortcuts to keep the instructions generic.**

- 1. Open image you want to resize.
- 2. Finish all desired editing
- 3. When you are ready to resize
	-

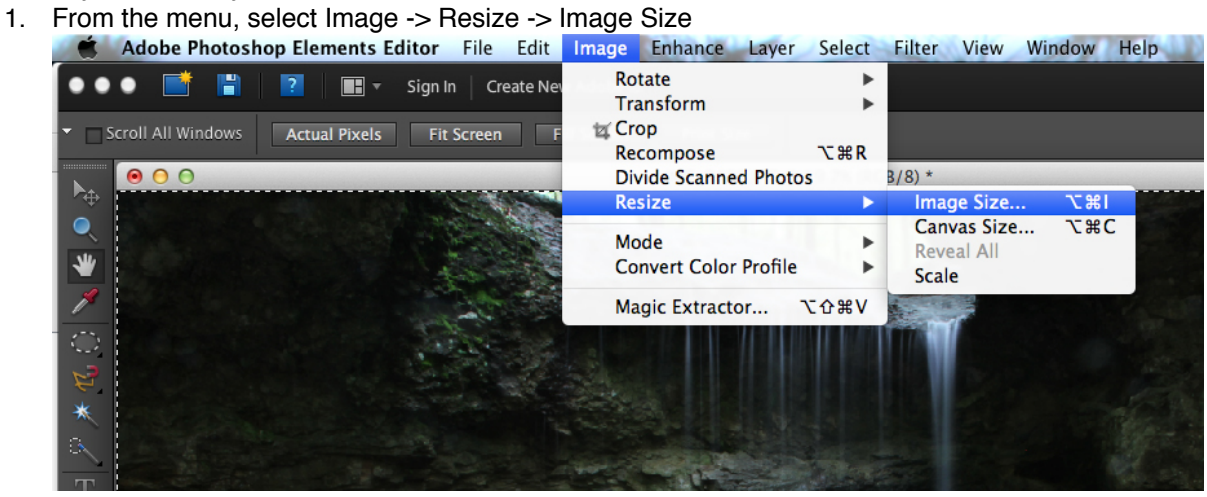

2. The following menu pops up

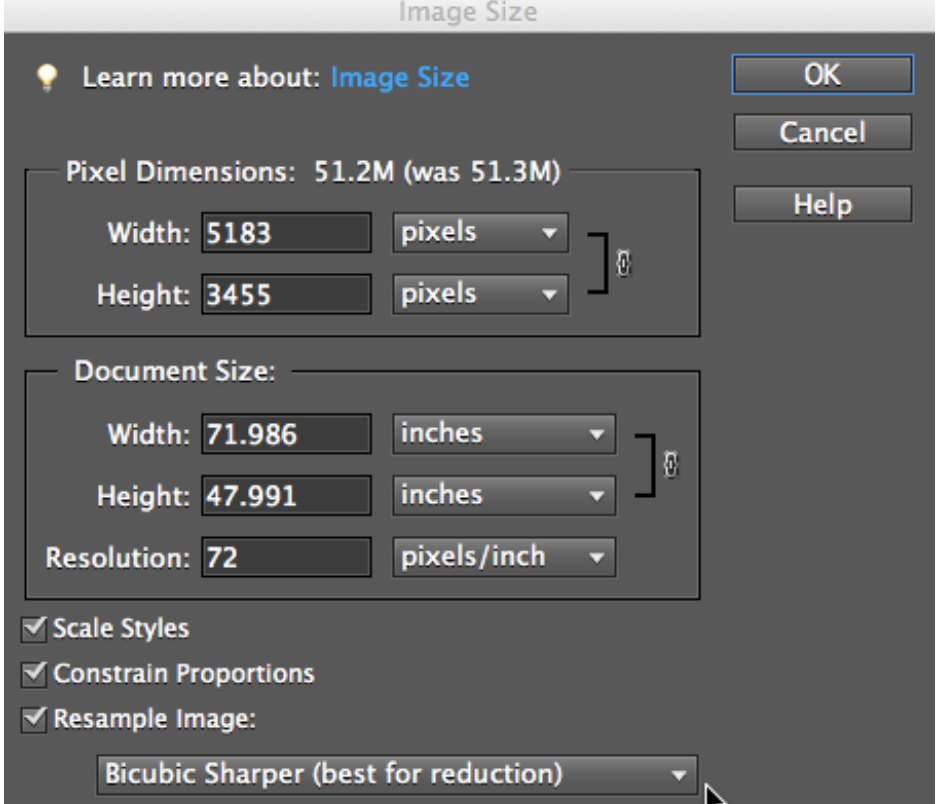

3. Make sure the Constraints Proportions and Resample Image checkboxes are checked

- 4. From the drop down menu at the bottom select "Bicubic (best for reduction)"
- 5. In the "Pixel Dimensions:" Area make sure that the drop down menu is "pixels"
	- 1. Choose the dimension with the larger number, in the example above it is "Width"
	- 2. Change the number to 1000

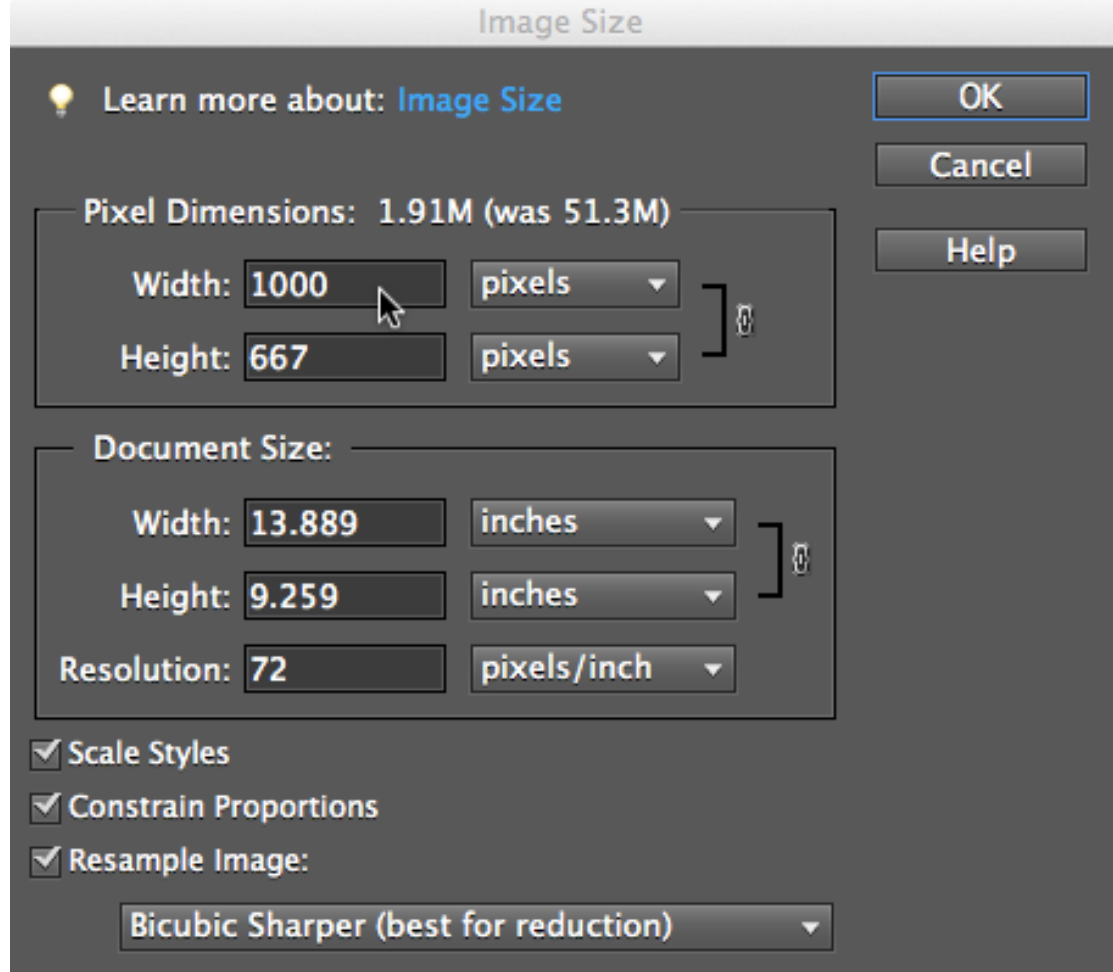

- 3. The opposite dimension will adjust accordingly. (In the example above the height dimension adjusted itself to 667)
- 4. Select the OK button.

6. From the Menu select File -> Save As

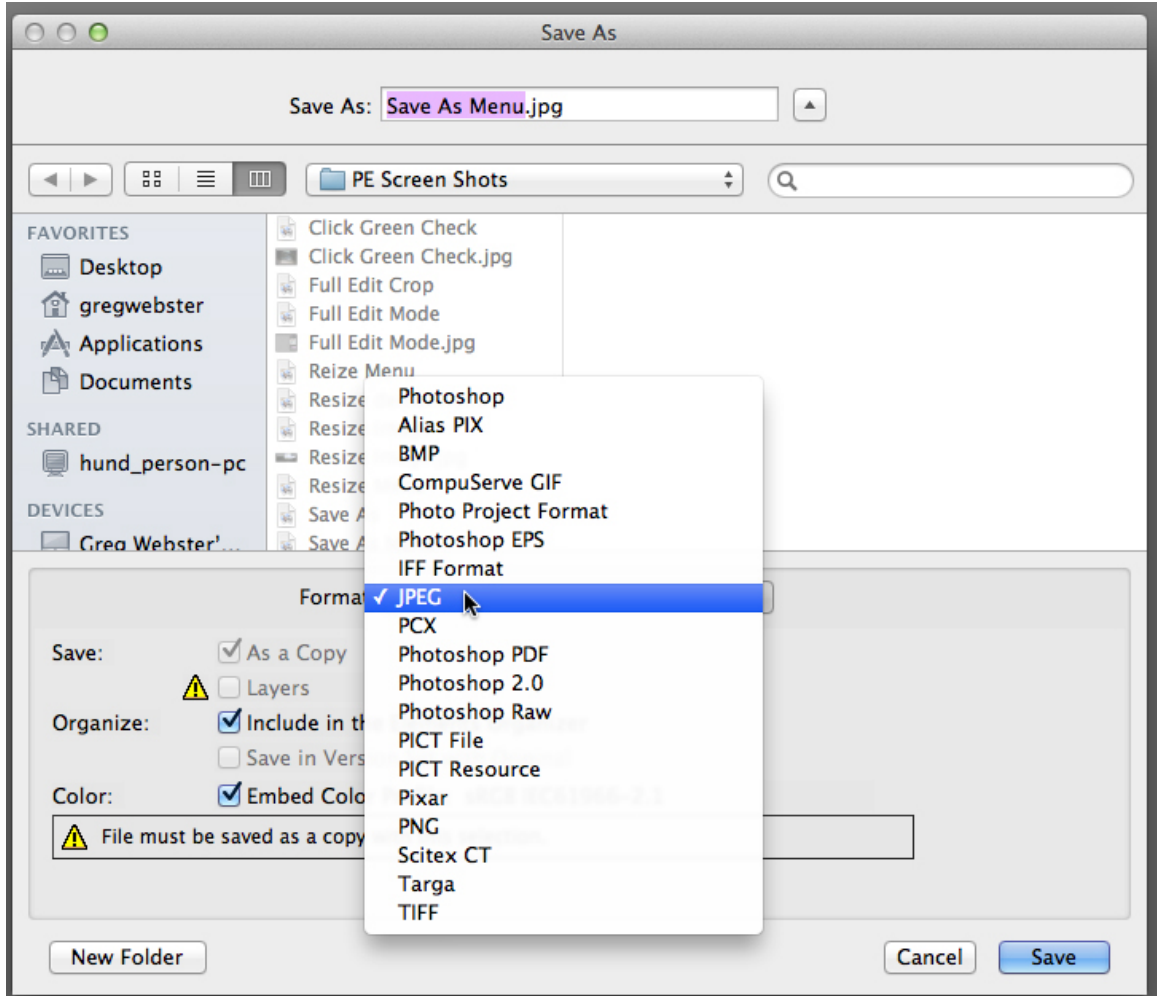

- 7. When the Save Dialog box opens make sure the format is "JPEG" (see example above)
- 8. In the "Save As:" text screen at the top, rename your files with your name and the title of the image followed by jpg. Please keep your titles under 100 characters and use a hyphen between your name and the title. (i.e. Frank Smith-Sailboats at Carlyle Lake at sunset.jpg)
- 9. Select "Save" (the blue button in the bottom right corner)

## 10. The following window pops up

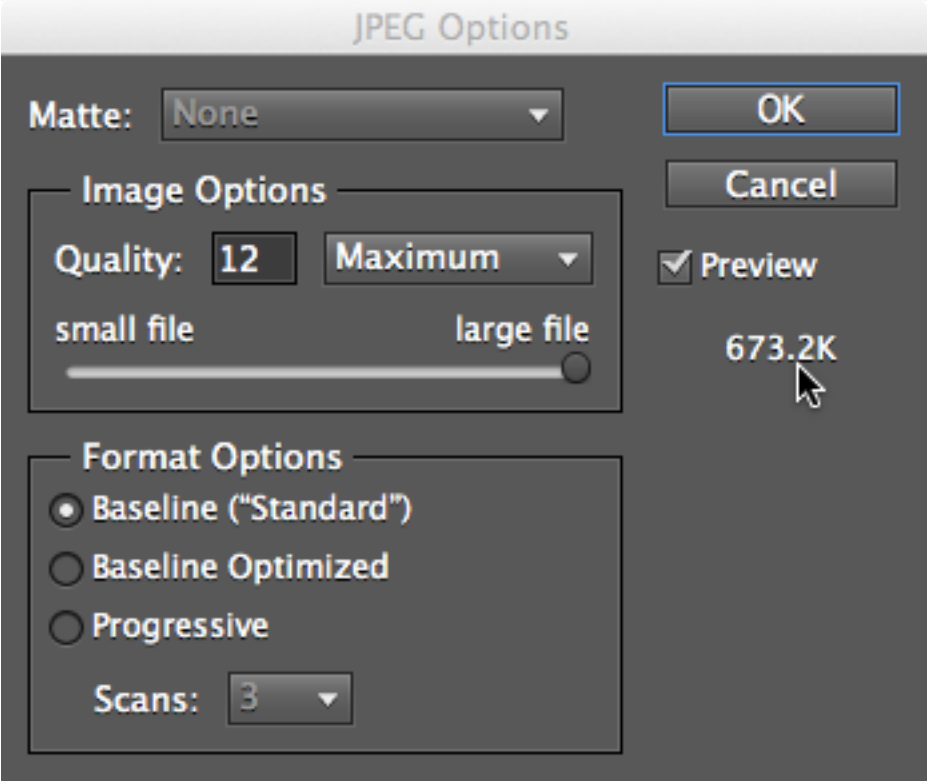

- 11. Change Image Options until size is at or below 1 Meg. (In the example above the pointer shows that the photo is under 1 Meg.) Use one of the following methods to adjust the image options
	- 1. Drop down menu to select different option, select on of the following until you are at 1 Meg or lower:
		- 1. Maximum
		- 2. High
		- 3. Medium
		- 4. Low
	- 2. Use your mouse to slide the from "small file" to "large file" until size is at 1 Meg or lower
	- 3. In the text box to the right of Quality, (example above it shows 12) type a number between 1 to 12 to adjust until 1 Meg or lower.
- 12. You want to stay as close to 1 Meg as possible, going too low deceases image quality.
- 13. Select "OK"
- 14. Follow the CACC website instructions for emailing in contest entries.